# Expansion Joint Design

How to Create Company Logo

Jouko Tolonen J Tolonen Services cc

Copyright: Copyright ©2021 Jouko Tolonen. No part of this document or the related files may be reproduced or transmitted in any form, by any means (electronic, photocopying, recording, or otherwise) without the prior written permission of the publisher. Revision 11<sup>th</sup> of July 2021

### **Introduction**

Software developed by J Tolonen Services uses two types of company logo files. These are PrintLogo.bmp and database file Company\_5.adb. Depending on your Windows settings you may not be able to see the file extensions bmp and adb.

Database file Company\_5.adb can contain unlimited number of logo files. This is usable for consulting companies. This database is installed to folder directory:

C:\Users\"User name"\AppData\Roaming\J Tolonen Services cc\BelData

Where "User name" is your Windows logging name. On some Windows installations folder is hidden. Where this is the case you can type the path using My Computer or File Explorer.

PrintLogo.bmp has two locations depending on the program:

- Same folder where the Company 5.adb is
- Folder where the material database used is located. Default installation uses folder where Company\_5.adb is installed for the material database but the user can change the database location

Intention is to update all programs to use the Company\_5.adb location for the logo file.

## **PrintLogo Setting Up**

Installations include PrintLogo.bmp with text in it. Replace the text image in the supplied file or create a new file. Image file must be in bmp format.

Image width/height ration should be close to 230/60 pixels. The maximum width is 350 pixels. It is better to use a bit larger than too small image size as increasing bmp image will give poor quality. Using 340 pixel width the height to use would be about 89 pixels.

See Tips below how to prepare the file.

After file is finalized save it to the two folders/directories mentioned above.

In case you require multiple different logo files the easiest is to prepare them all. Name them in a way that the name indicates the company for whom it is, e.g. PrintLogo\_MyCompany.bmp. When such logo is required just change the file name. The one with the name PrintLogo.bmp will be used.

### **Company\_5 Logo Database Set Up**

The first thing is to prepare the logo file the same way as PrintLogo.bmp or use the same image.

To get the image to the database open the logo file in image program. Unfortunately not all programs work. There is some unknown conflict, which is outside the program developers possibilities. Developers use always IrfanView from:

#### <https://www.irfanview.com/>

This program is small, free and one of the best image programs. After the image is open in the program use Menu Edit and select Copy. Image MUST BE bmp type. This is important. If the image is in any other format use Save As and select bmp and then use the copy command.

Open any one of the programs that use Company\_5.adb to store the logo files. One of them is BellowsMaster II. Using Menu Setup select Companies. New form opens, see Figure [1](#page-4-0). After the form is open do the following steps:

- Click button having + image in (This adds new record to the database)
- Enter short company code. This is limited to maximum of 5 characters. Use easy to remember code. This is used to select the correct company logo
- Enter company name you wish to see on the reports
- Click the  $2^{nd}$  button on the top. This is used to paste the image to the database. You will see the image in the window.
- Click button in the bottom, which has a Tick mark on it. It is the third button from the right.

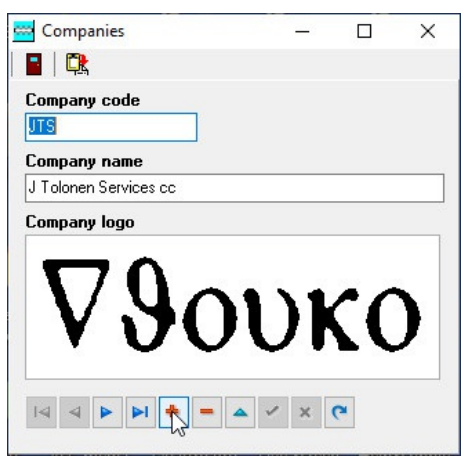

**Figure 1** Form to enter the logo

<span id="page-4-0"></span>If the image is still visible then the work is done and you can exit the form by clicking the door button on the top. Restart the program and your logo can be used by all programs that use the database.

If the image vanishes then the program used to open the file is the problem. Use IrfanView.

# **Tips**

If you use color logo and you print documents with color printer you tend to use a lot of the logo color "ink". Many companies have found this to be expensive.

When setting up the logo try to reduce the color depth. Doing so your logo file size and therefore your document size including PDF files will reduce drastically. IrfanView is very good on this but many other image programs can do the same.

If the logo image size is wrong size IrfanView can Resize the image to desired size.

Bmp file format is not good but it is the only one that works. You do get sharp looking logo by correct manipulation. Do not use poor looking logo. It is company image.

If your company logo is not rectangular shape use white space where required. One way to do this is to put a logo into a MS Word or similar program and the use screen capture program to capture right width/height ratio image. Windows 10 has program Snip & Sketch for this.